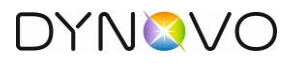

# <span id="page-0-0"></span>1 Inhaltsverzeichnis

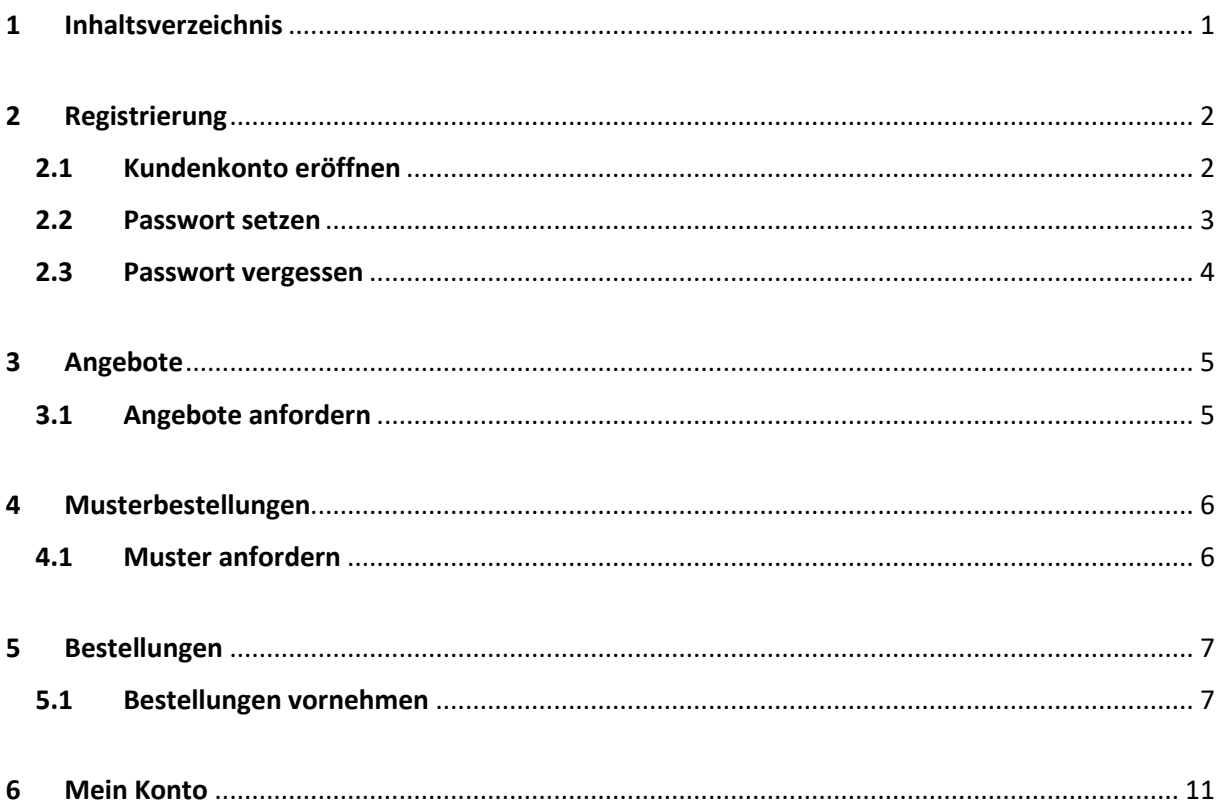

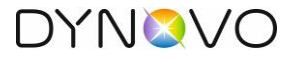

### <span id="page-1-0"></span>2 Registrierung

#### <span id="page-1-1"></span>2.1 Kundenkonto eröffnen

Gehen Sie im Online-Webshop oben rechts auf das Icon. Damit Sie sich ein Kundenkonto eröffnen können, klicken Sie auf «registrieren».

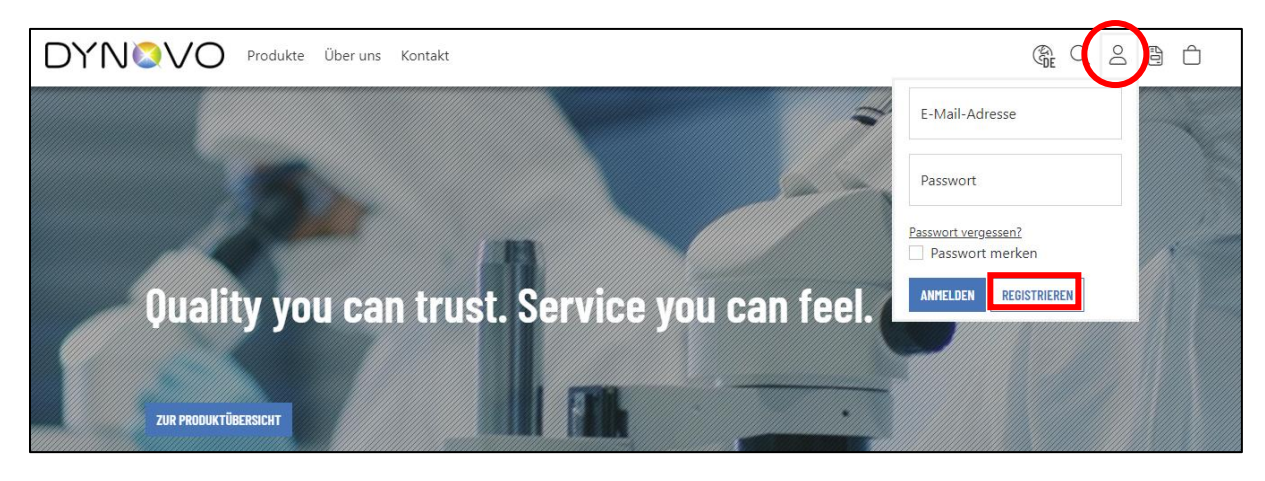

Ergänzen Sie die folgenden Kontoinformationen mit Ihren Firmenangaben und speichern Sie am Ende Ihre Angaben. Beachten Sie die Pflichtfelder.

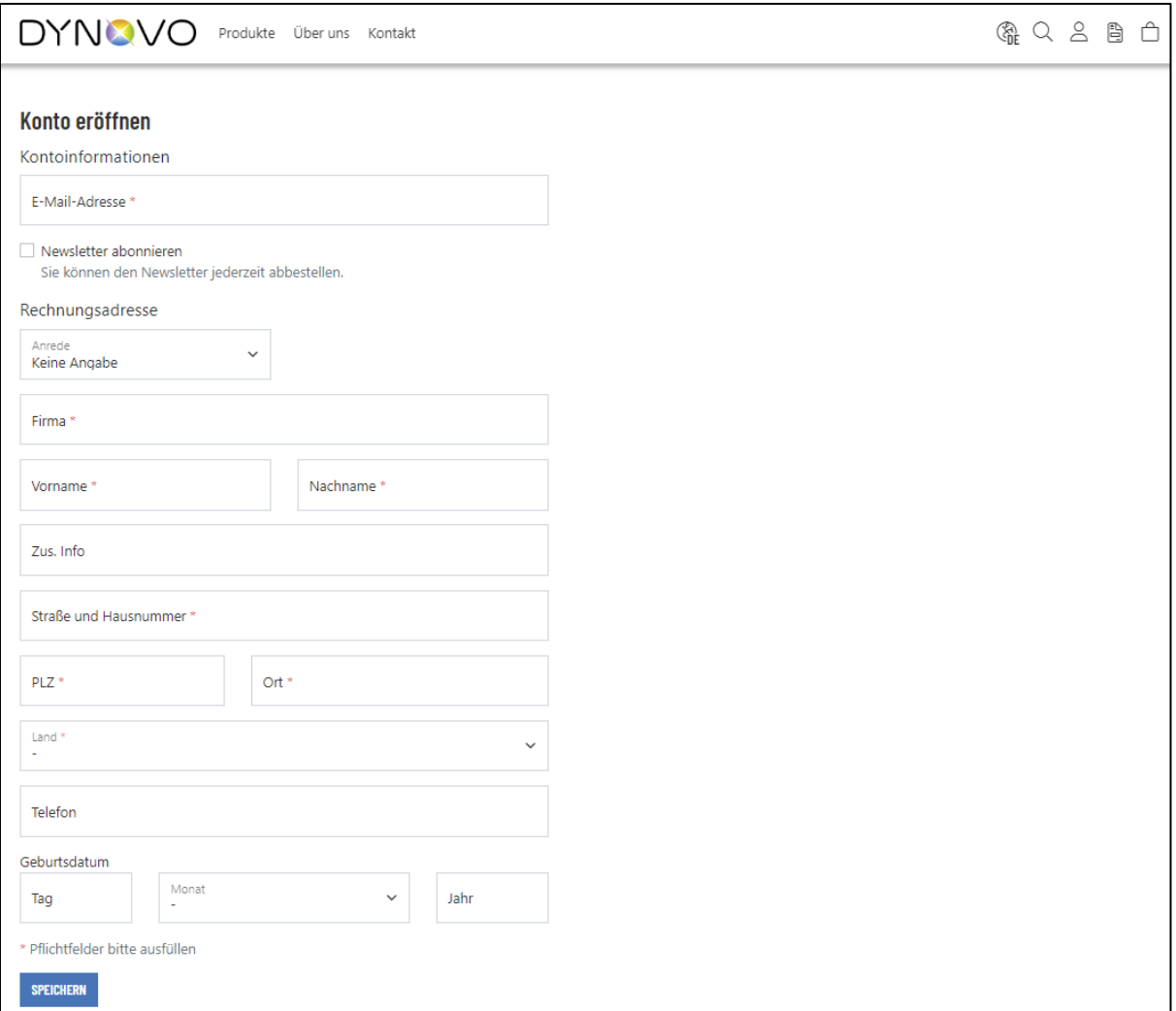

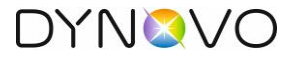

Sie erhalten eine darauffolgende Screen Message.

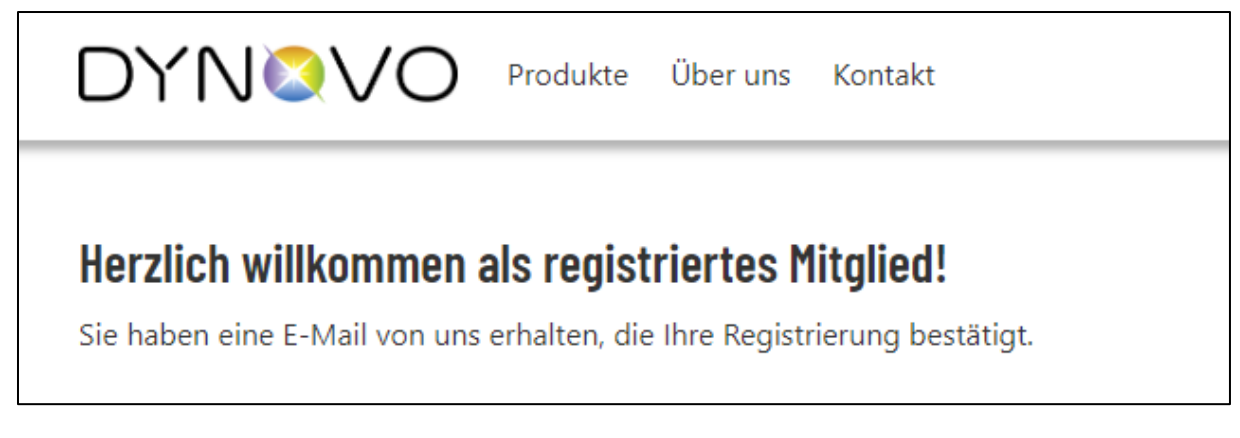

Zusätzlich erhalten Sie eine E-Mail-Benachrichtigung (Vielen Dank für Ihre Registrierung im DYNOVO Onlineshop), dass Ihre Registrierung so schnell wie möglich von einem unserer Mitarbeiter bearbeitet wird. Sie haben aktuell noch keine Möglichkeit sich mit Ihren Angaben anzumelden.

#### <span id="page-2-0"></span>2.2 Passwort setzen

Sobald wir Sie bei uns im System erfasst haben, erhalten Sie eine weitere E-Mail-Benachrichtigung (Herzlich Willkommen im DYNOVO Onlineshop) mit einem Link, um sich ein Passwort für Ihr Benutzerkonto zu setzen.

Nachdem Sie ein Passwort definiert haben, können Sie sich über das Icon oben rechts mit Ihren Angaben (E-Mailadresse & Passwort) anmelden.

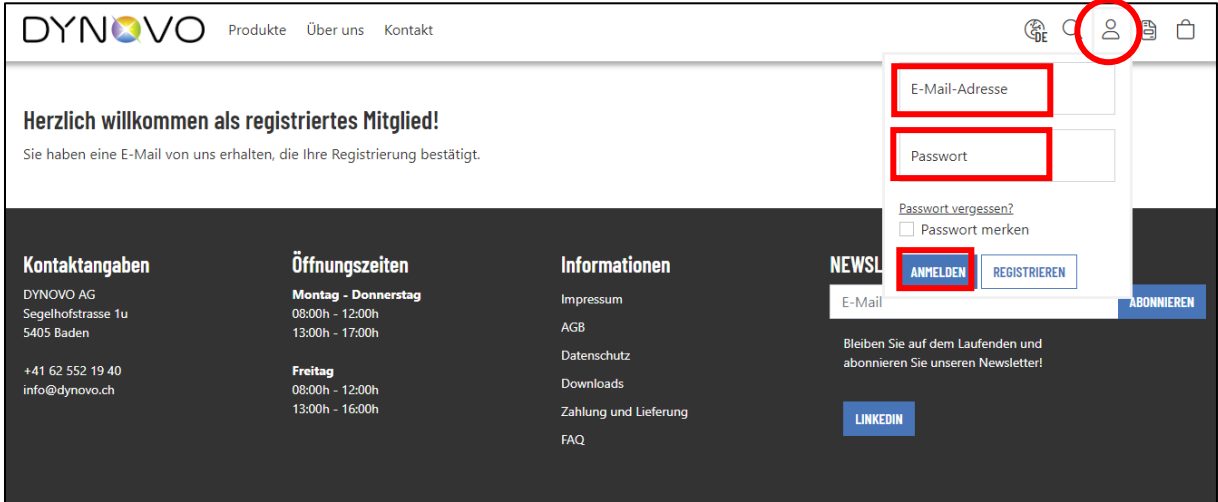

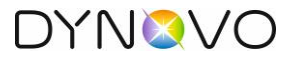

#### <span id="page-3-0"></span>2.3 Passwort vergessen

Es kann immer mal vorkommen, dass Sie Ihr Passwort nicht mehr wissen. Gehen Sie oben rechts auf das Icon und klicken Sie auf "Passwort vergessen".

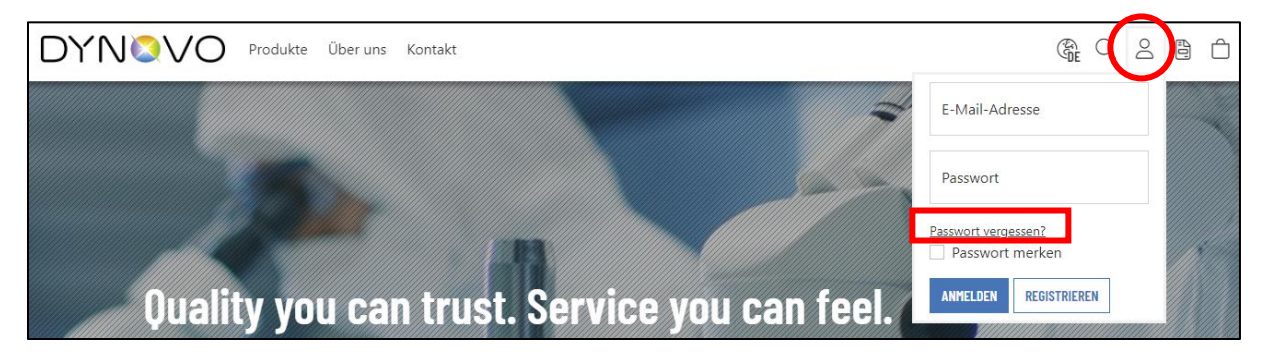

Ergänzen Sie Ihre E-Mailadresse für ein neues Passwort. Klicken Sie auf "Passwort zurücksetzen".

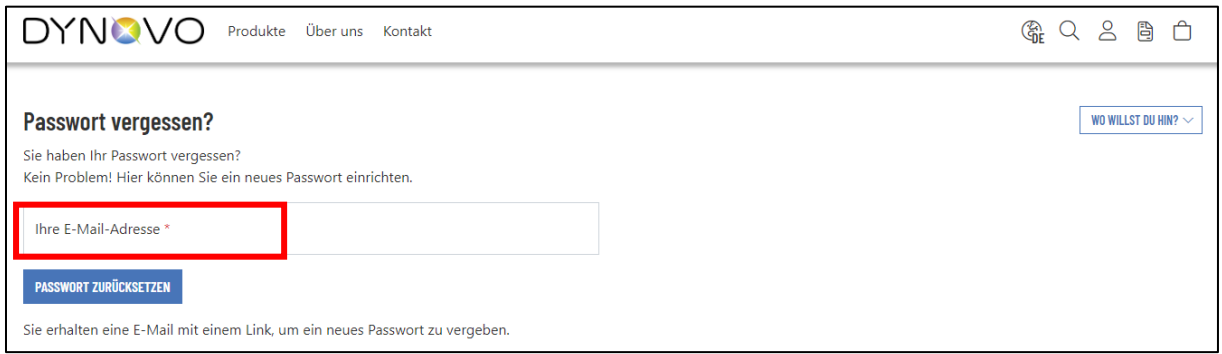

Nun erhalten Sie eine E-Mail-Benachrichtigung, um sich ein neues Passwort zu setzen.

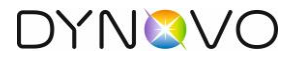

### <span id="page-4-0"></span>3 Angebote

#### <span id="page-4-1"></span>3.1 Angebote anfordern

Sie haben in der Vergangenheit noch nie bei DYNOVO bestellt? Das ist auch der Grund, wieso Sie keine Preise bei den Artikeln sehen, obwohl Sie sich im Onlineshop registriert haben. Sie müssen die Produkte zuerst über ein Angebot anfragen. Wichtig ist, dass Sie Angebote nur anfordern können, wenn Sie sich im Onlineshop registriert haben.

Gehen Sie dafür auf Ihr Wunschartikel und wählen Sie Ihre Grösse und die Menge aus. Danach klicken Sie auf den Button "zum Angebot hinzufügen". Beachten Sie, dass wir fixe Mengen (Verkaufseinheiten) verkaufen. Sollten Sie eine Menge hinterlegen, welche wir nicht anbieten, wird die Menge automatisch angepasst. Mit den Pfeilen können Sie die Menge ebenfalls steuern. Falls Sie andere Artikel oder Grössen wünschen, müssen diese Einzeln zum Angebot hinzugefügt werden.

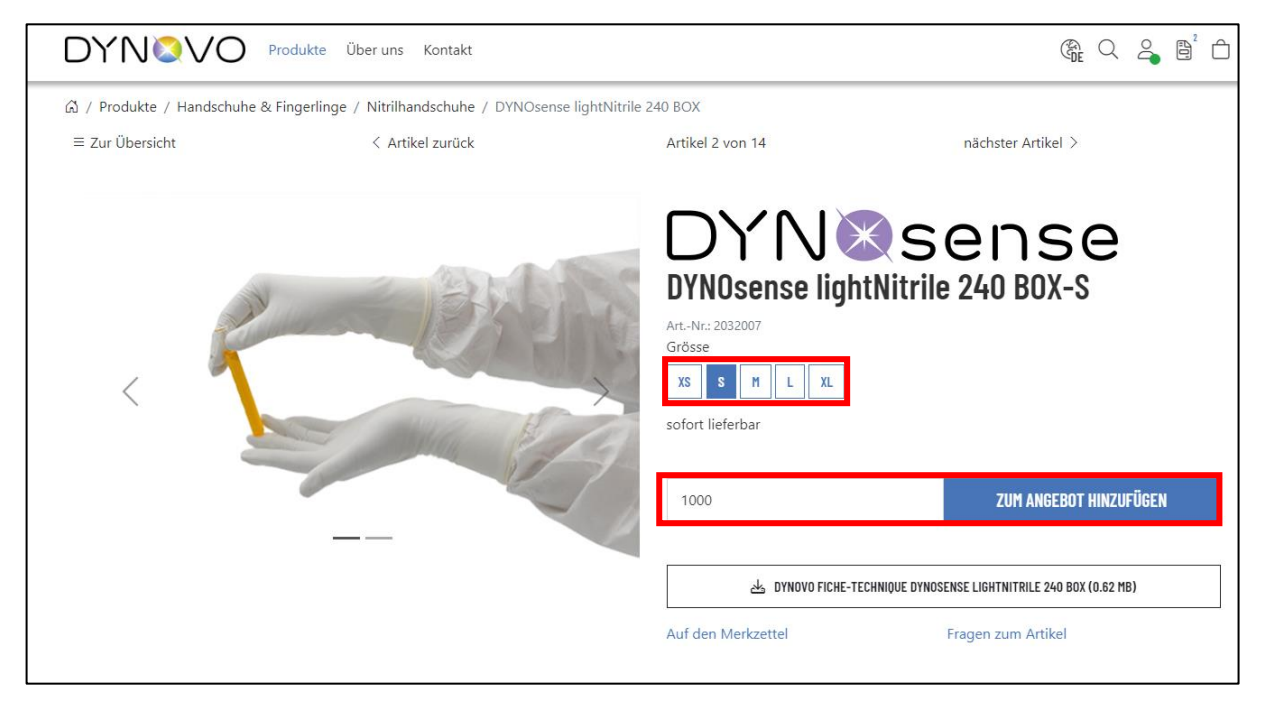

Oben rechts sehen Sie, sobald Artikel in den Angebotswarenkorb hinzugefügt wurden. Gehen Sie zum Angebotswarenkorb, um zu prüfen, ob Sie all Ihre Artikel hinzugefügt haben. Die Mengen können hier nachträglich korrigiert werden, falls nötig.

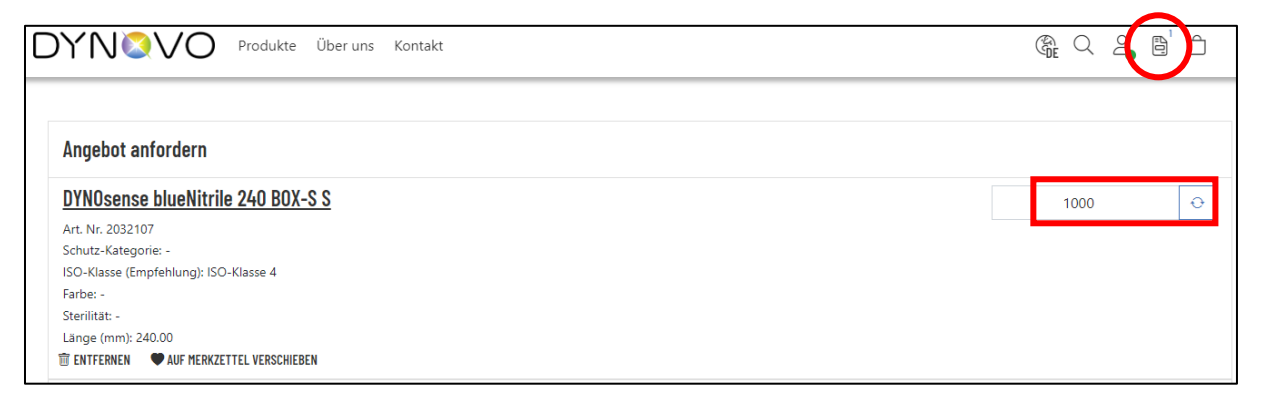

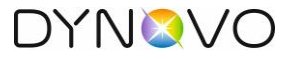

Sind alle Ihre Wunschartikel im Angebotswarenkorb? Ergänzen Sie die folgenden Felder und klicken Sie am Ende auf den Button "Angebotsanfrage senden".

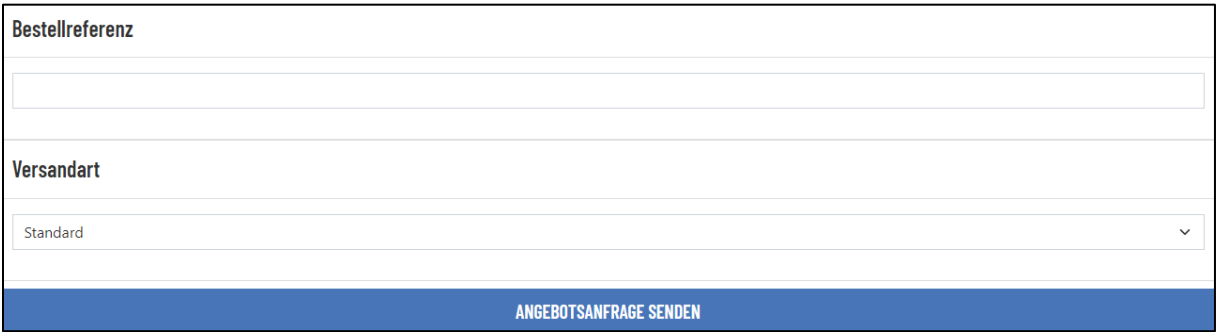

Beachten Sie, dass Sie dafür keine separate E-Mail-Benachrichtigung erhalten. Es wird bei uns im System automatisch ein Angebot mit Ihren Artikeln angelegt, welches von unserem Support Team bearbeitet wird. Ihnen wird dann das Angebot per E-Mail zugestellt.

## <span id="page-5-0"></span>4 Musterbestellungen

#### <span id="page-5-1"></span>4.1 Muster anfordern

Sie sind sich beim Artikel nicht sicher und wünschen sicherheitshalber ein Muster? Kein Problem, wir bieten Ihnen die Möglichkeit von fast allen Produkten kostenlose Muster anzufordern.

Gehen Sie zu Ihrem Artikel und Sie finden eine Verlinkung "Fragen zum Artikel". Fragen Sie Ihren Artikel bequem über diese E-Mailanfrage bei uns an. Geben Sie uns dafür folgende Angaben an:

- Unternehmensname
- Lieferadresse
- Telefonnummer
- Artikel
- Artikelnummer
- Grösse

Ein Support Mitarbeiter wird sich darum kümmern und Ihnen eine Auftragsbestätigung der Musterbestellung per E-Mail zustellen.

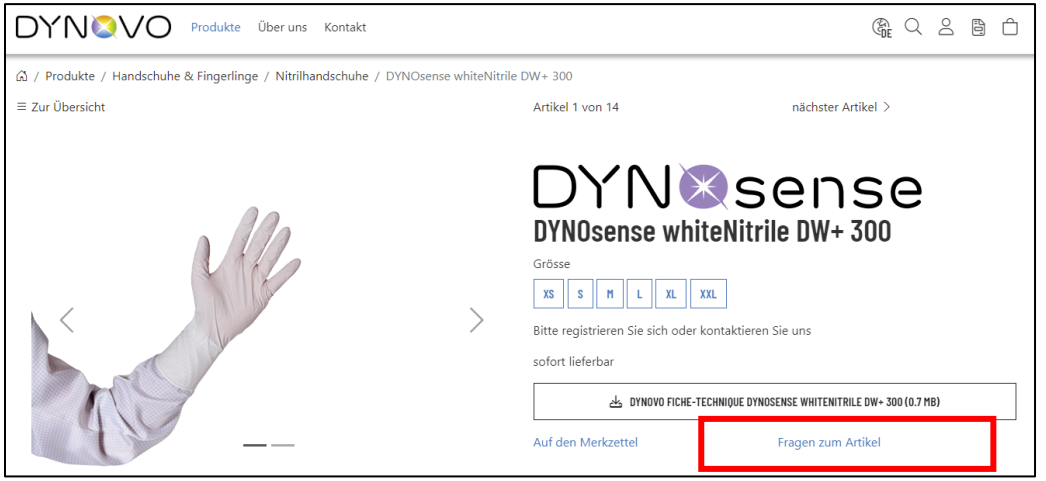

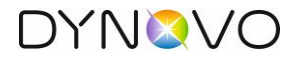

## <span id="page-6-0"></span>5 Bestellungen

#### <span id="page-6-1"></span>5.1 Bestellungen vornehmen

Wählen Sie Ihre Wunschartikel aus, die passende Grösse und die genaue Menge. Beachten Sie, dass wir fixe Mengen (Verkaufseinheiten) verkaufen. Sollten Sie eine Menge hinterlegen, welche wir nicht anbieten, wird die Menge automatisch angepasst. Mit den Pfeilen können Sie die Menge ebenfalls steuern. Falls Sie andere Artikel oder Grössen wünschen, müssen diese Einzeln zum Warenkorb hinzugefügt werden.

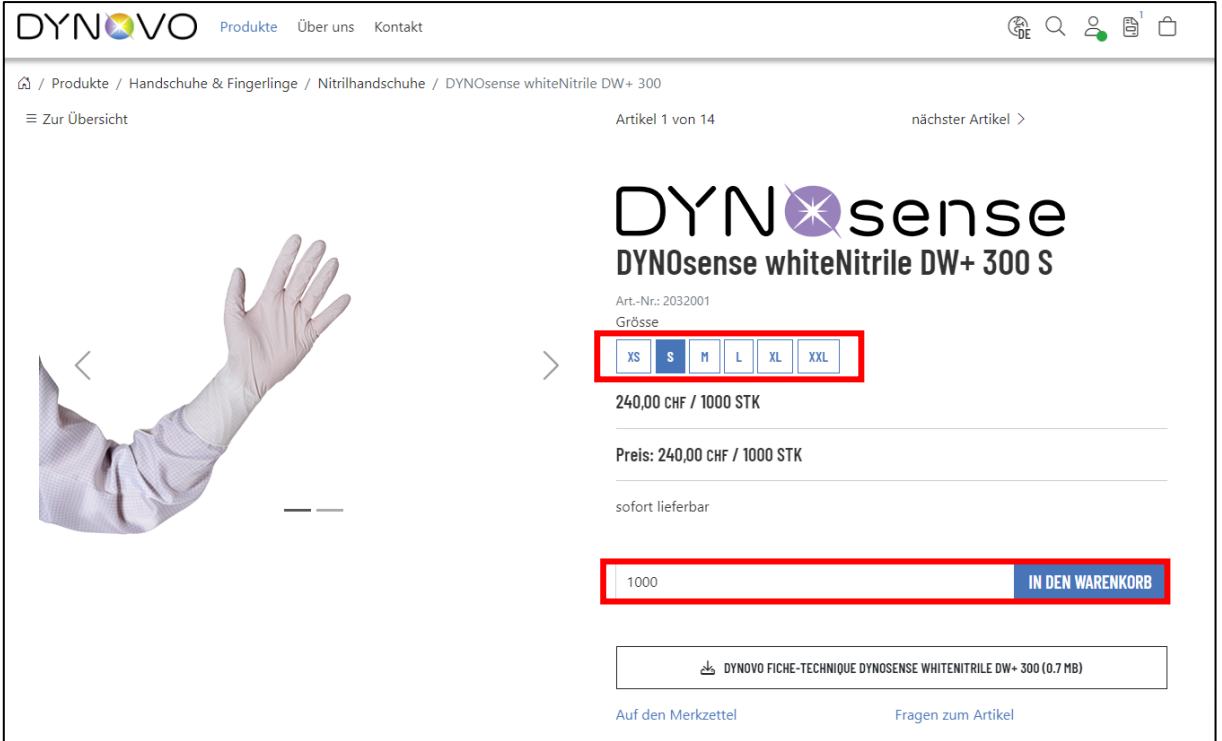

Oben rechts sehen Sie, sobald Artikel dem Warenkorb hinzugefügt wurden. Gehen Sie zum Warenkorb, um zu prüfen, ob Sie all Ihre Artikel hinzugefügt haben. Die Mengen können hier nachträglich korrigiert werden, falls nötig.

![](_page_6_Picture_46.jpeg)

![](_page_7_Picture_0.jpeg)

Damit Sie den Warenkorb prüfen und wenn nötig bearbeiten können, klicken Sie auf den Button "Warenkorb zeigen".

![](_page_7_Picture_2.jpeg)

In dieser Maske können Ihre Wunschartikel vor Abschluss gelöscht oder angepasst werden. Beachten Sie, dass der Warenwert über einem Warenwert von CHF 80.- sein muss, ansonsten können Sie online keine Bestellung vornehmen.

Passt alles? Dann drücken Sie den Button "zur Kasse".

![](_page_7_Picture_50.jpeg)

![](_page_8_Picture_0.jpeg)

Bitte überprüfen Sie Ihre Angaben. Sollten Sie eine andere Rechnungsadresse als Ihre Ursprungs Adresse für die Bestellung wünschen, dann haben Sie die Möglichkeit unter dem Feld "Alternative Rechnungsadresse oder Kommentar" Ihr Rechnungsadresse oder sonstige Bemerkungen hinzuzufügen. Unser Support wird dies dann in der Bestellung sehen.

Wählen Sie den Button "weiter zum nächsten Schritt".

![](_page_8_Picture_26.jpeg)

![](_page_9_Picture_0.jpeg)

Die Versandart ist standardmässig hinterlegt und die Zahlungsart ist immer Rechnung. Unser Support prüft die Lieferfristen und Sie sehen die definitiven Lieferfristen dann auf der Auftragsbestätigung.

Im Normalfall gelten folgende Lieferfristen: Ab Lager: 2 - 3 Arbeitstage Nicht ab Lager: 2 - 3 Wochen

Wählen Sie den Button "weiter zum nächsten Schritt".

![](_page_9_Picture_55.jpeg)

Bitte überprüfen Sie im letzten Schritt alle Ihre eingegebenen Daten.

Am Ende klicken Sie auf den Button "Zahlungspflichtig bestellen".

Sie erhalten von uns eine E-Mail-Benachrichtigung in der bestätigt wird, dass wir Ihre Bestellung erhalten haben. Die definitive Auftragsbestätigung wird von einem unserer Support Mitarbeiter per E-Mail ausgestellt.

![](_page_10_Picture_0.jpeg)

ABMELDEN

## <span id="page-10-0"></span>6 Mein Konto

In diesem Bereich finden Sie alles zu Ihrem persönlichen Kundenkonto:

- 1. Bestellhistorie
- 2. Rechnungs- und Lieferadresse
- 3. Ihre Downloads
- 4. Ihr Merkzettel
- 5. Passwort ändern

![](_page_10_Picture_70.jpeg)